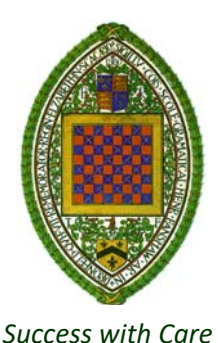

# **Dronfield Henry Fanshawe School**

Green Lane, Dronfield, Derbyshire, S18 2FZ Tel: 01246 412372 Fax: 01246 412885 admin@dronfield.derbyshire.sch.uk www.dronfield.derbyshire.sch.uk Twitter: @DHFSupdate

Headteacher: Mr M. J. Cooper

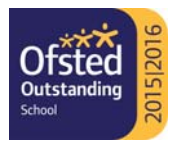

22<sup>nd</sup> January 2021

Dear Parent/Carer

### **Year 13 Parents and Carers' Consultation Evening – Thursday 4th February 2021 4pm – 6.30pm**

Due to COVID-19, our Year 13 Parents and Carers Consultation Evening will be held virtually, using our online booking and video system. From **Wednesday 27th January 2021** you will be able to book Parent/Carers' Evening appointments by logging on at https://dronfieldhenryfanshawe.schoolcloud.co.uk and following the instructions. We use this online system in response to consultation with DHFS parents, carers and teachers who all want to be able to book appointments with each other without relying solely on the child to do this.

Due to logistical restrictions, appointments are arranged on a first come first-served basis. Regretfully, like most secondary schools, capacity does not allow for each teacher to see every student and their parent or carer that they teach. In addition, please allow our teachers to be succinct as the software will automatically end each appointment **after ten minutes.** This will allow every booking to be completed as per schedule.

Guidance on how to book the appointments can be found attached, and via the software provider support website at:

https://support.parentseveningsystem.co.uk/article/801-video-parents-how-to-attend-appointments-overvideo‐call

Should you have any issues logging into our booking service, please contact Mrs M. Hayes on mhayes@dronfield.derbyshire.sch.uk. Please also find a help-guide on page 2 of this letter.

If you receive an appointment from one of your child's teachers or the House Progress Leader, it means that your child has been prioritised because of concerns that your child is at risk of underachievement. Please ensure attendance at this meeting with this teacher.

To prepare for the evening, we would ask parents and carers to engage in a reflection activity with their child. This will allow you to actively encourage participation in the teacher discussion, as we ask each student to be able to assess their own learning strengths and challenges. This may include work scrutiny where class and homework tasks are viewed and assessed for progress and effort.

Yours sincerely

wif

Mr K. Pickles Associate Deputy Headteacher

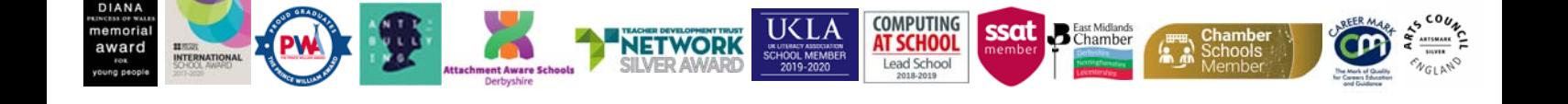

### **Parents' Guide for Booking Appointments**

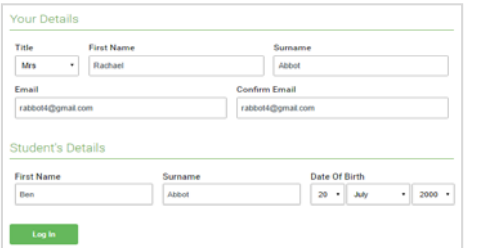

#### *Step 1: Login*

Fill out the details on the page then click the *Log In* button. A confirmation of your appointments will be sent to the email address you provide.

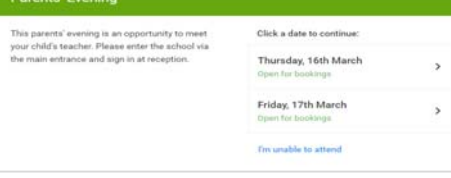

### *Step 2: Select Parents' Evening*

Click on the date you wish to book. Unable to make all of the dates listed? Click *I'm unable to attend*.

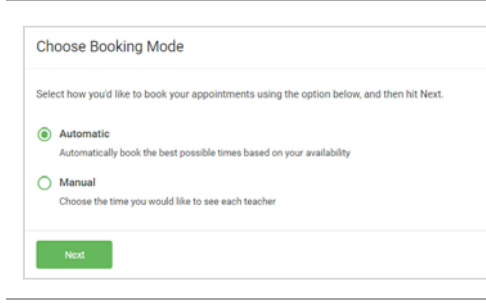

### *Step 3: Select Booking Mode*

Choose *Automatic* if you'd like the system to suggest the shortest possible appointment schedule based on the times you're available to attend. To pick the times to book with each teacher, choose *Manual*. Then press *Next*. We recommend choosing the automatic booking mode when browsing on a mobile device.

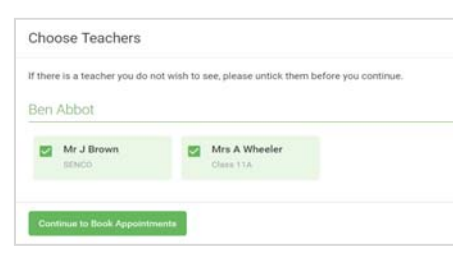

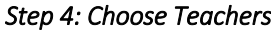

If you chose the automatic booking mode, drag the sliders at the top of the screen to indicate the earliest and latest you can attend.

Select the teachers you'd like to book appointments with. A green tick indicates they're selected. To de-select, click on their name.

If you chose the automatic booking mode, you'll see provisional appointments which are held for 2 minutes. To keep them, choose Accept at the bottom left. If it wasn't possible to book every selected teacher during the times you are able to attend, you can either adjust the teachers you wish to meet with and try again, or

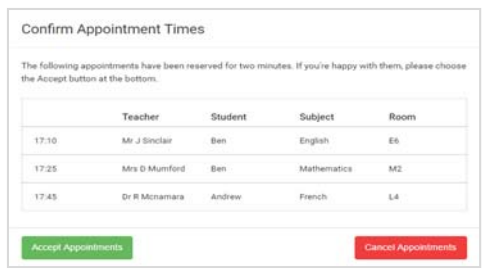

## switch to manual booking mode (Step 5b).

*Step 5a (Automatic): Book Appointments*

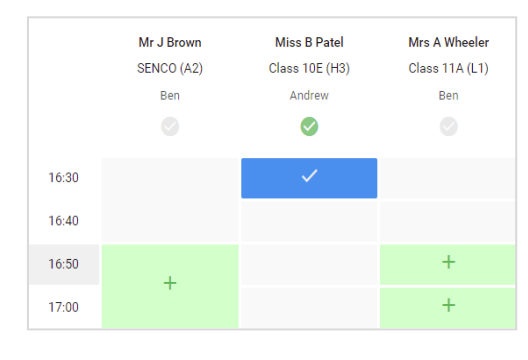

### *Step 5b (Manual): Book Appointments*

Click any of the green cells to make an appointment. Blue cells signify where you already have an appointment. Grey cells are unavailable.

To change an appointment, delete the original by hovering over the blue box and clicking *Delete*. Then choose an alternate time.

You can optionally leave a message for the teacher to say what you'd like to discuss, or raise anything beforehand.

Once you're finished booking all appointments, at the top of the page in the alert box, press *click here* to finish the booking process.

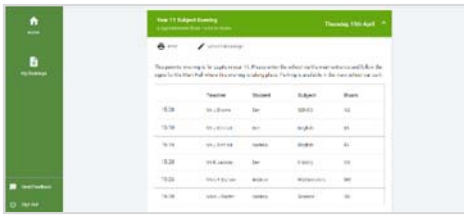

### *Step 6: Finished*

All your bookings now appear on the My Bookings page. An email confirmation has been sent and you can also print appointments by pressing *Print*. Click *Subscribe to Calendar* to add these and any future bookings to your calendar. To change your appointments, click on *Amend Bookings*.

### **FAQ's and Support:**

Software support and help guide:

https://support.parentseveningsystem.co.uk/article/801-video-parents-how-to-attendappointments‐over‐video‐call

Device requirements:

To make video calls on the booking software, you need to have the following device access as a minimum:

- a device with a microphone and speaker
- a compatible web browser:
- oiPhone/iPad: Safari
- oAndroid: Chrome or Firefox
- oWindows: Chrome, Firefox or Microsoft Edge (Chromium)
- oMac: Safari, Chrome or Firefox
- oLinux: Chrome or Firefox

The software company also recommends:

 Using your smartphone for video appointments. If you don't have a smartphone with a front‐facing camera, use a laptop or computer with a webcam.

Using a headset (or earphones with a microphone) to reduce echo.

Note:

- 1. That if you or the teacher are late, or leave and re-join the call, it does not reset the timer.
- 2. The appointment will always end at the scheduled time.
- 3. Follow on calls:

a. If you have a consecutive appointment scheduled the screen will display a Start Next Appointment button. When you are ready to proceed, click on it

b. Note that if you delay starting a call it does not extend the duration for that appointment. c.The appointment will always end at the scheduled times.

### **Further FAQ's**:

https://support.parentseveningsystem.co.uk/article/824-video-appointments-frequently-askedquestions